# Anleitung für den Antrag eines Turniers

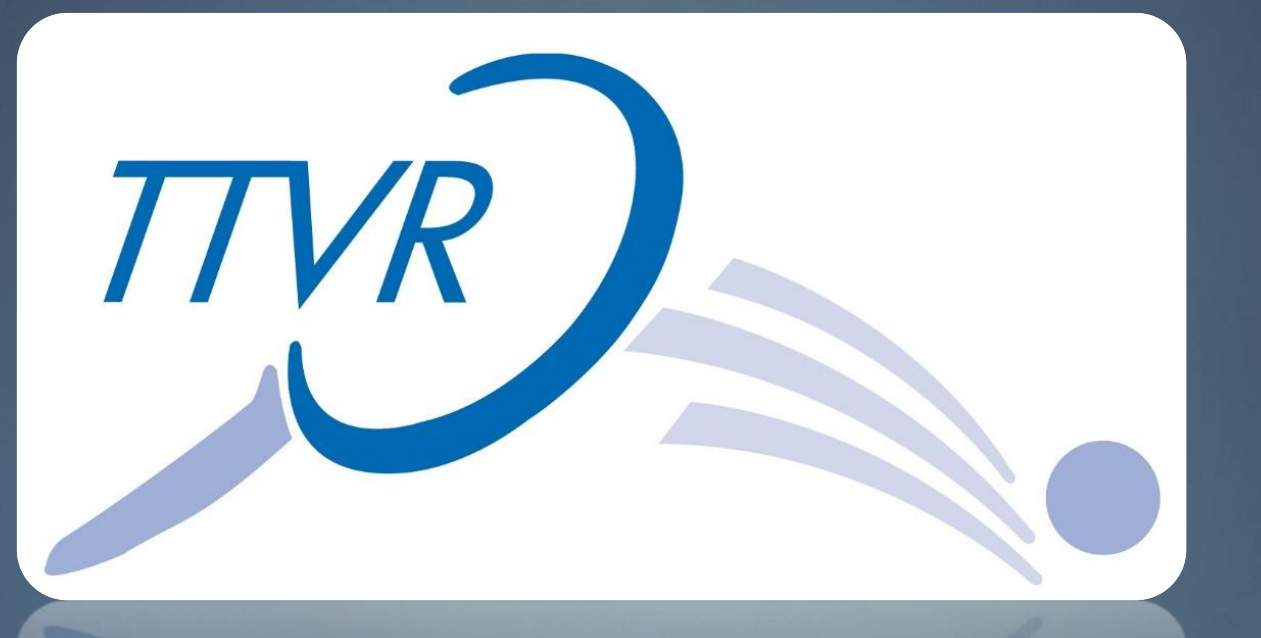

# der TTVR Rheinland Cup Turnierserie

# Anmelden am Vereinszugang:

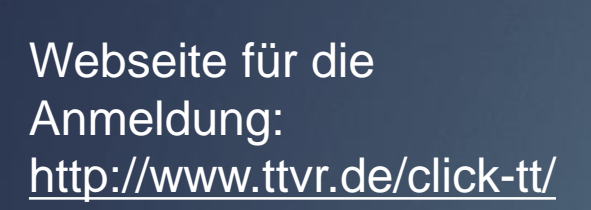

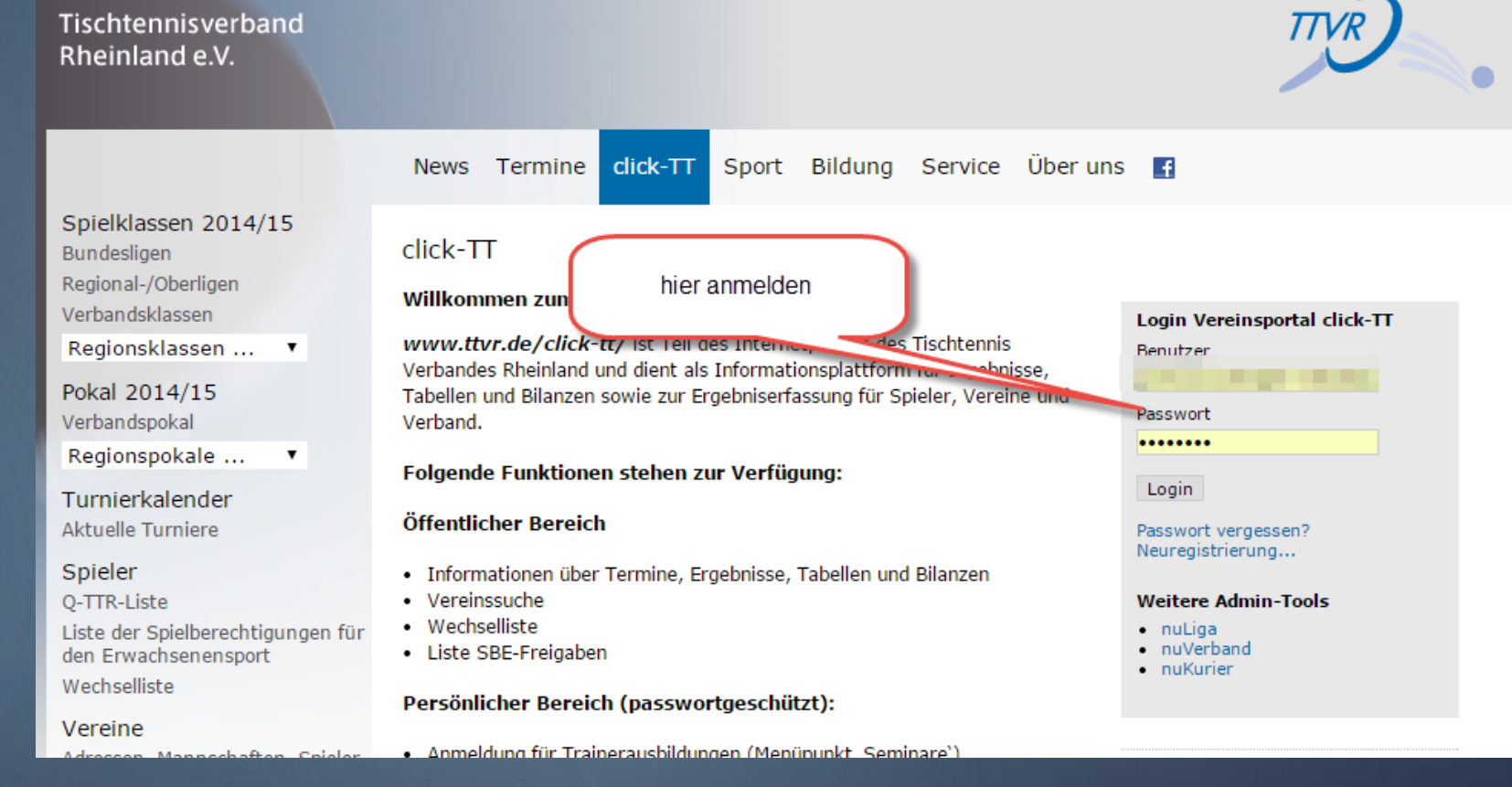

**TTVR** 

## Turnier wählen:

### Auf Turniere klicken.

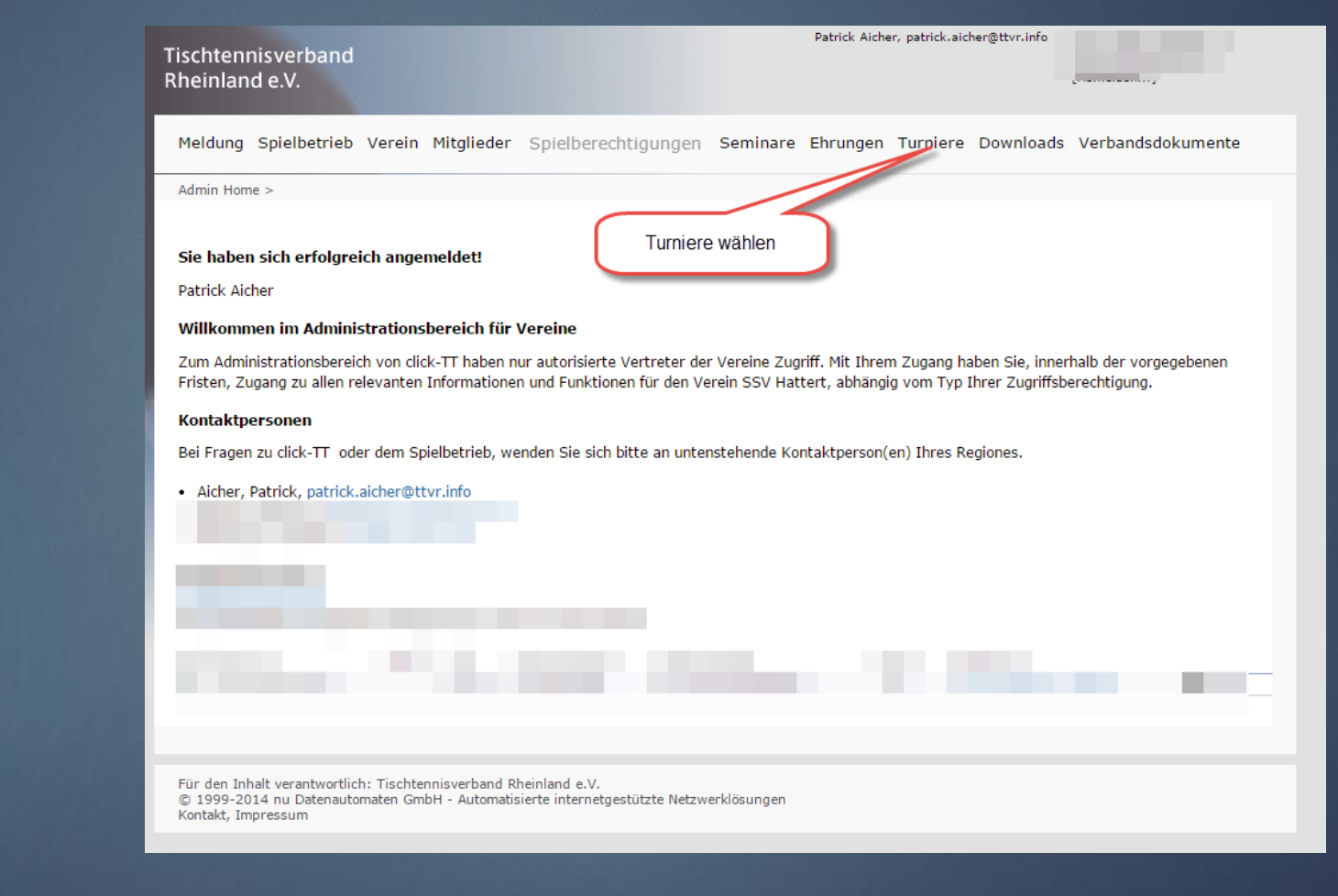

# Turniere und Turnierantrag wählen:

Auf Turniere und Turnierantrag klicken. Tischtennisverband Rheinland e.V.

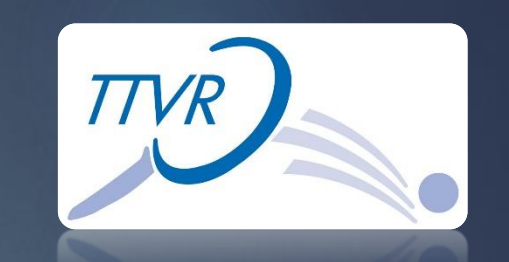

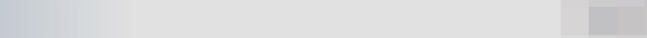

Patrick Aicher, patrick.aicher@ttvr.inf

Meldung Spielbetrieb Verein Mitglieder Spielberechtigungen Seminare Ehrungen Turniere Downloads Verbandsdokumente

Admin Home >

#### Turniere

#### Turniere und Turnierantrag

In diesem Bereich verwalten Sie die Turniere des Vereins und können neue Turniere beantragen.

#### Turnier-Teilnehmer

Erhalten Sie Einsicht in die vergangenen und zukünftigen Turnierteilnahmen Ihrer Vereinsmitglieder.

#### Teilnehmeranmeldung

Verwalten Sie hier die Teilnehmeranmeldungen für Spieler, die noch nicht 14 Jahre alt sind. (Spieler im Alter von 14 Jahren und älter haben eine persönliche Anmeldemöglichkeit über myTischtennis.de).

#### mini-Meisterschaften

mini-Meisterschaften In diesem Bereich verwalten Sie mini-Meisterschaften und haben die Möglichkeit neue Regieboxen für Ortsentscheide zu bestellen.

Für den Inhalt verantwortlich: Tischtennisverband Rheinland e.V. © 1999-2014 nu Datenautomaten GmbH - Automatisierte internetgestützte Netzwerklösungen Kontakt, Impressum

# Datum und Turnierart ausfüllen und Turnierantrag stellen:

Datum und Turnierart ausfüllen. Danach auf Turnierantrag erstellen klicken.

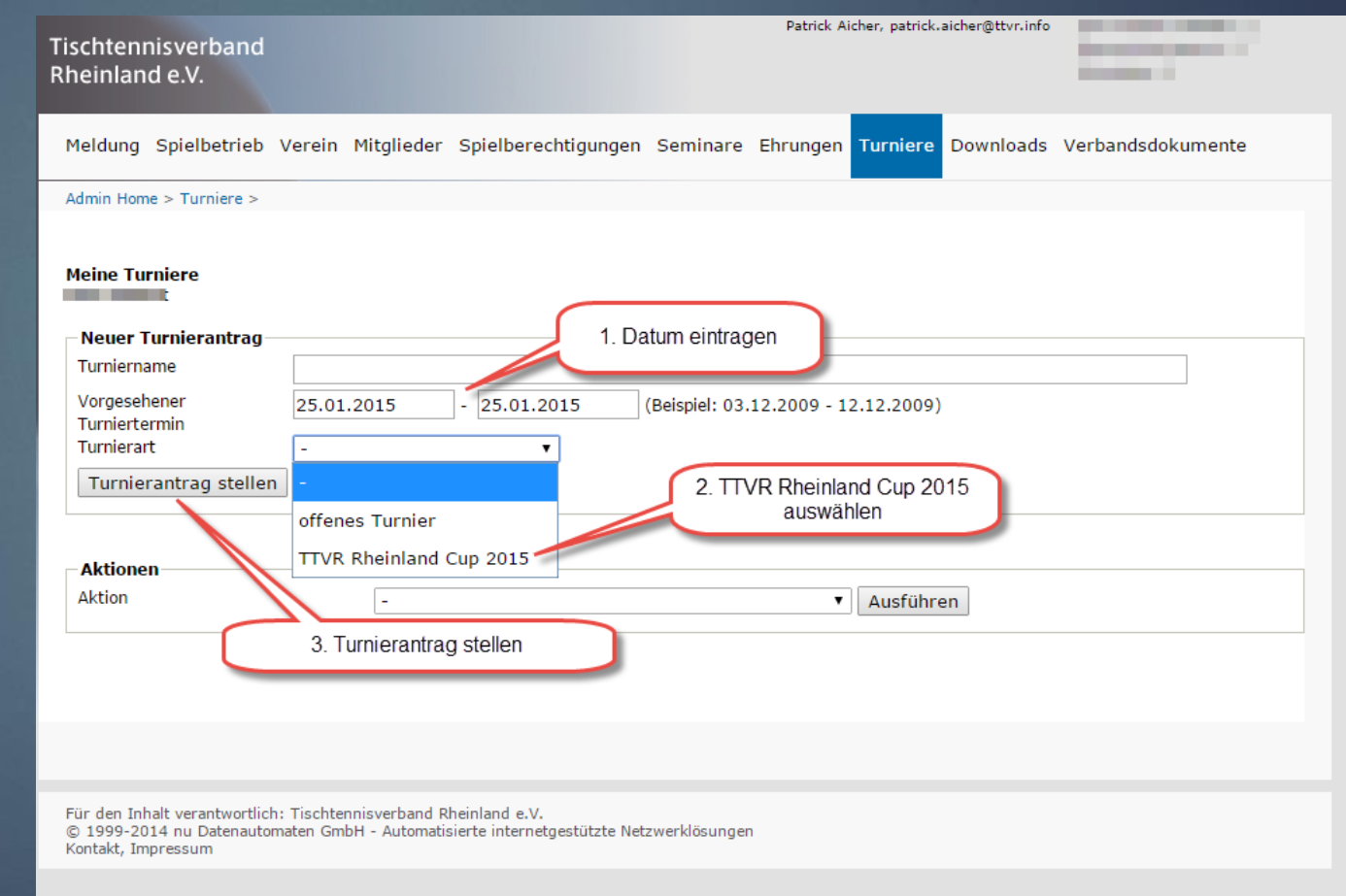

## Austragungsort hinterlegen:

Unter Austragungsort können weitere Informationen zur Turnhalle hinterlegt werden. Dazu einfach auf Austragungsort/Halle hinzufügen klicken.

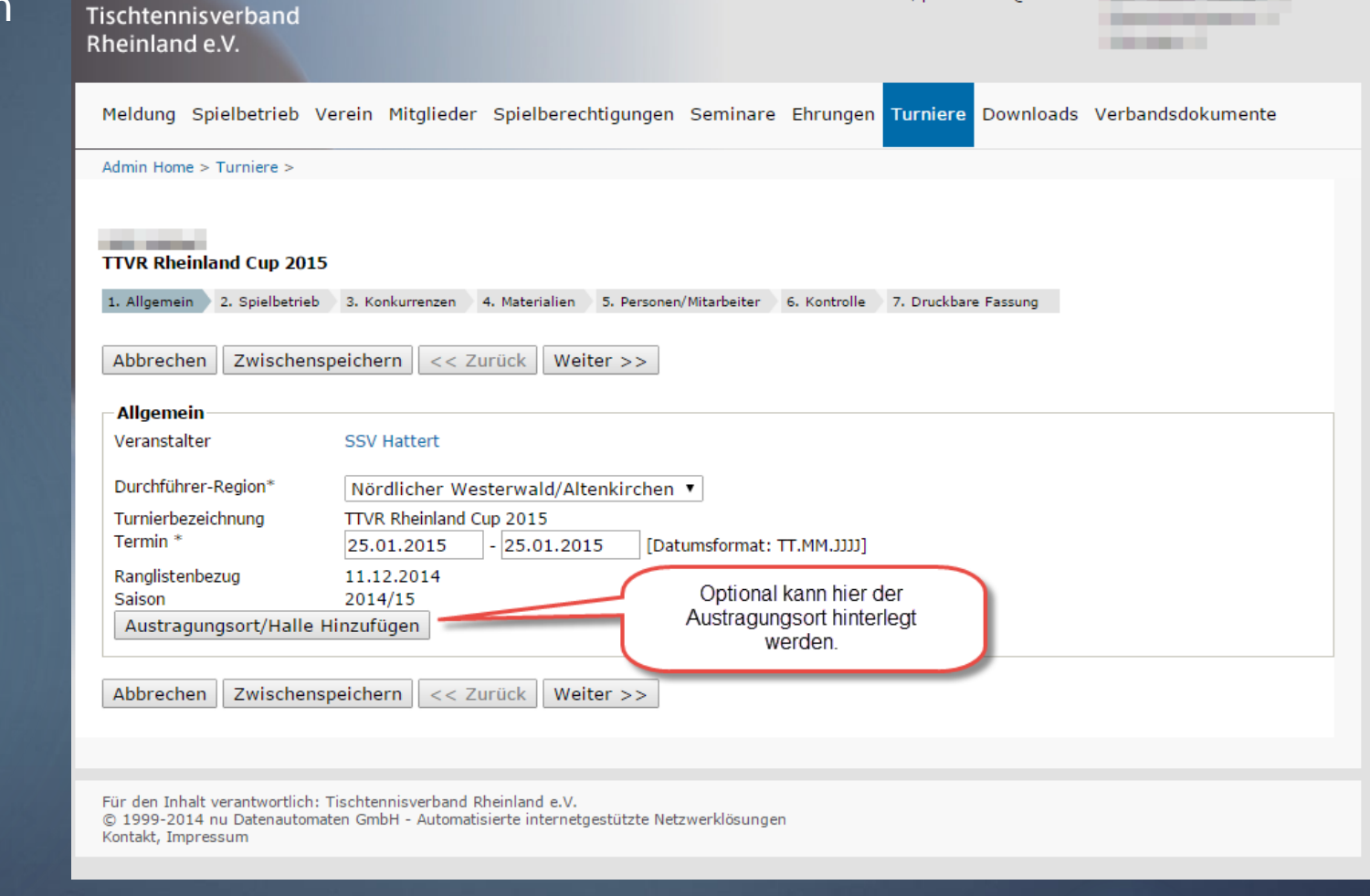

Patrick Aicher, patrick aicher@ttvr.info

# Informationen zum Turnierort eintragen:

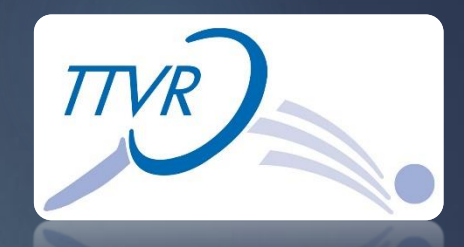

Hier die benötigten Informationen zum Spielort eintragen. Die Felder mit \* müssen ausgefüllt werden. Danach auf Weiter klicken.

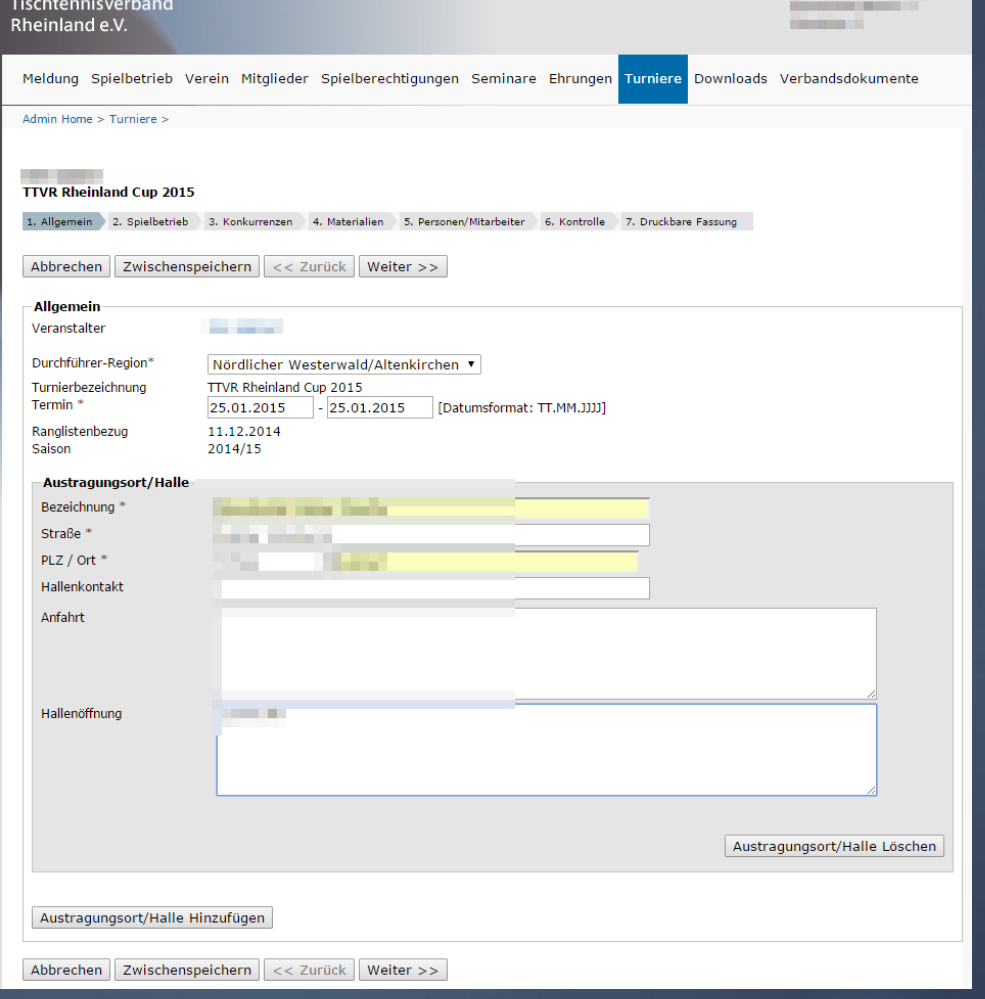

### Meldeschluss angeben

Hier bitte den Meldeschluss eintragen. Wir empfehlen einen Zeitfenster von 24 h vor dem Turnier. Danach auf Weiter klicken.

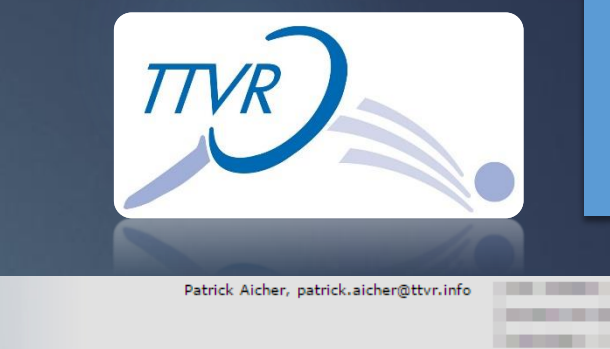

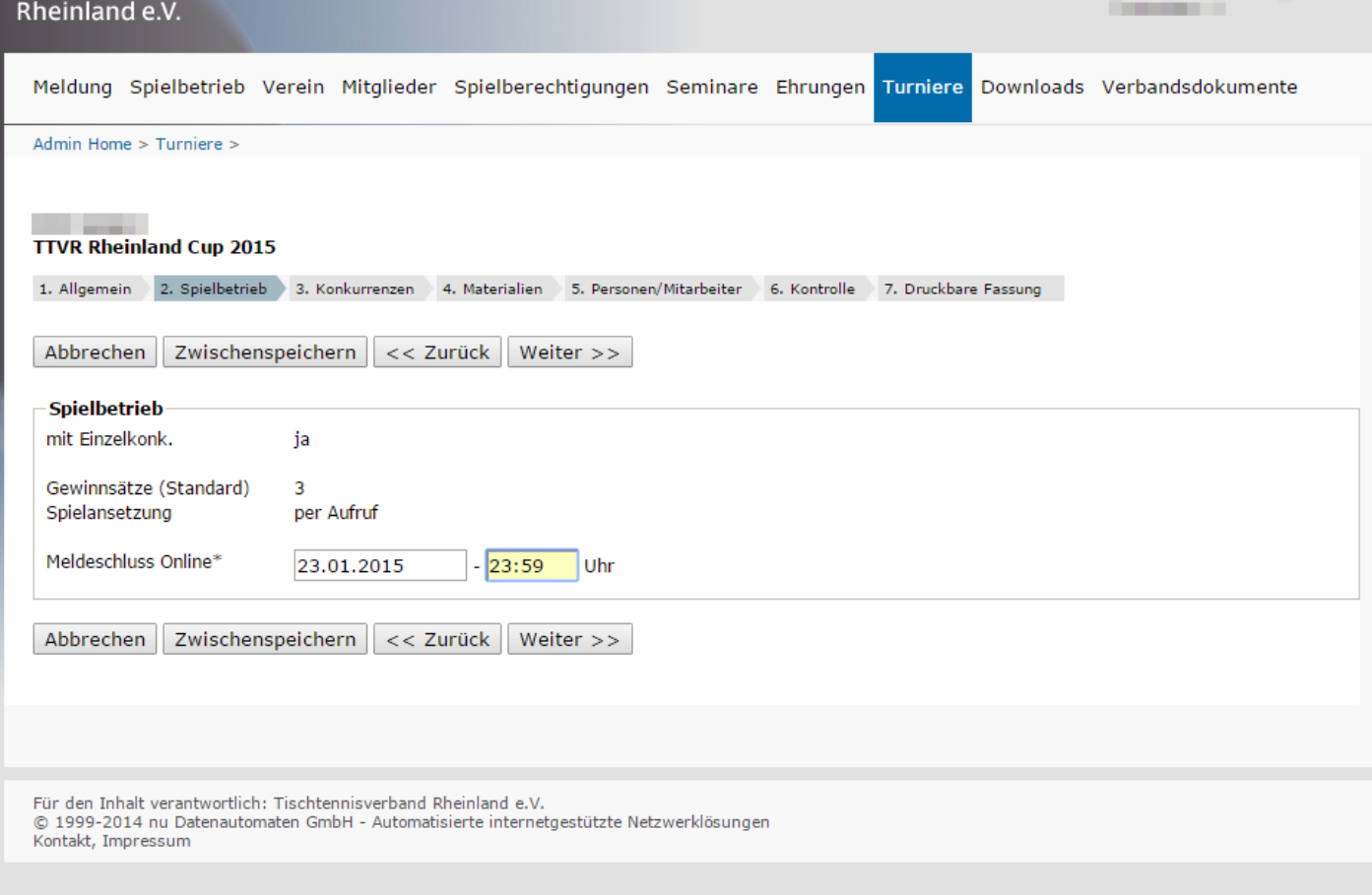

Tischtennis - Verband Rheinland e.V. 8

Tischtennisverband

# Start- und Endzeit festlegen und offen für Rheinland löschen:

Hier bitte die Start- und Endzeit eingeben. Bei offen für Rheinland entfernen.

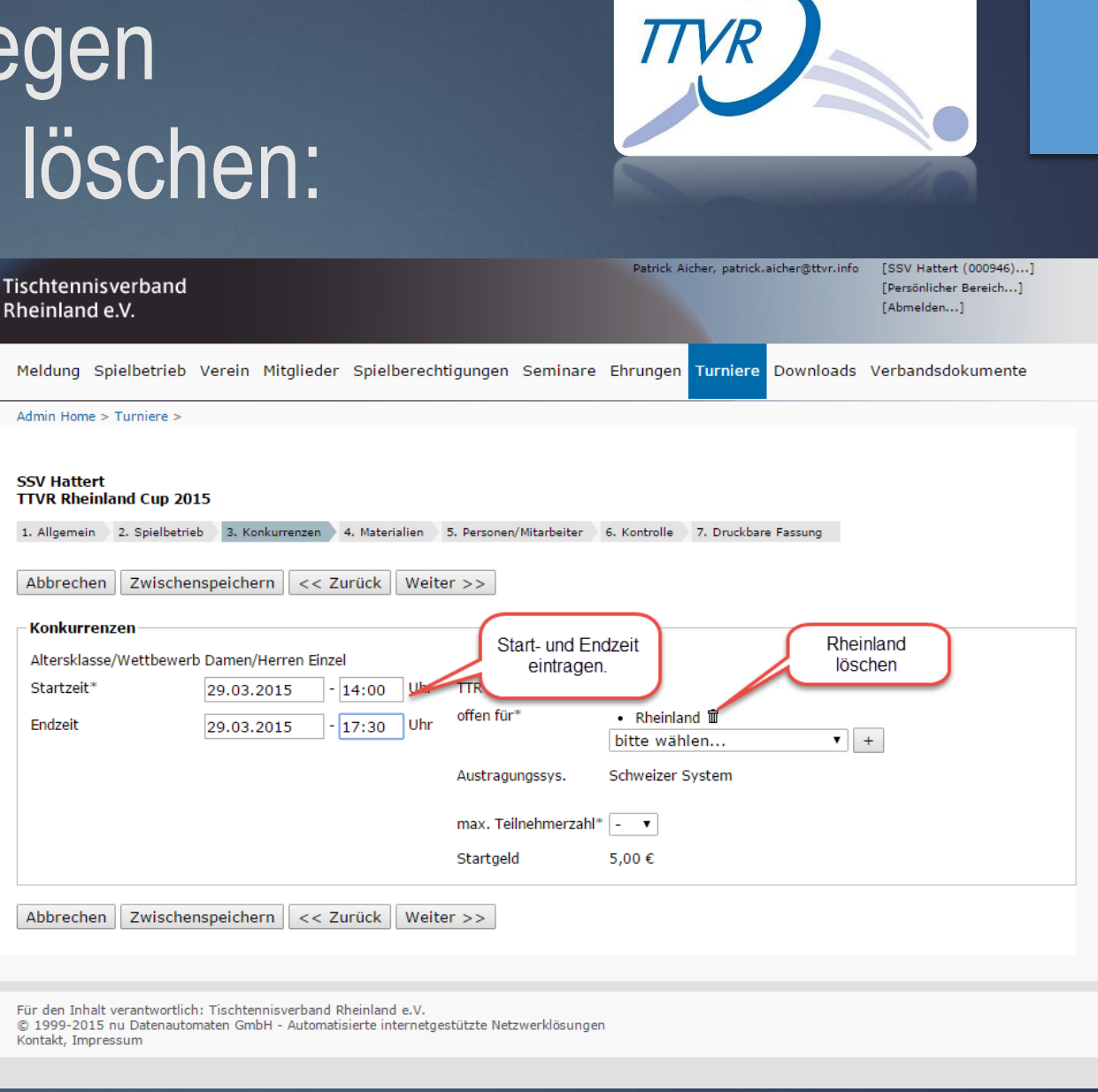

## Umstellen offen für ITTF:

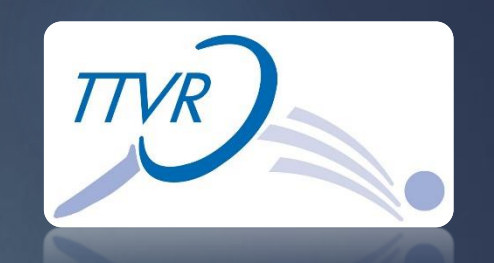

Bei offen für ITTF auswählen und mit **+** bestätigen.

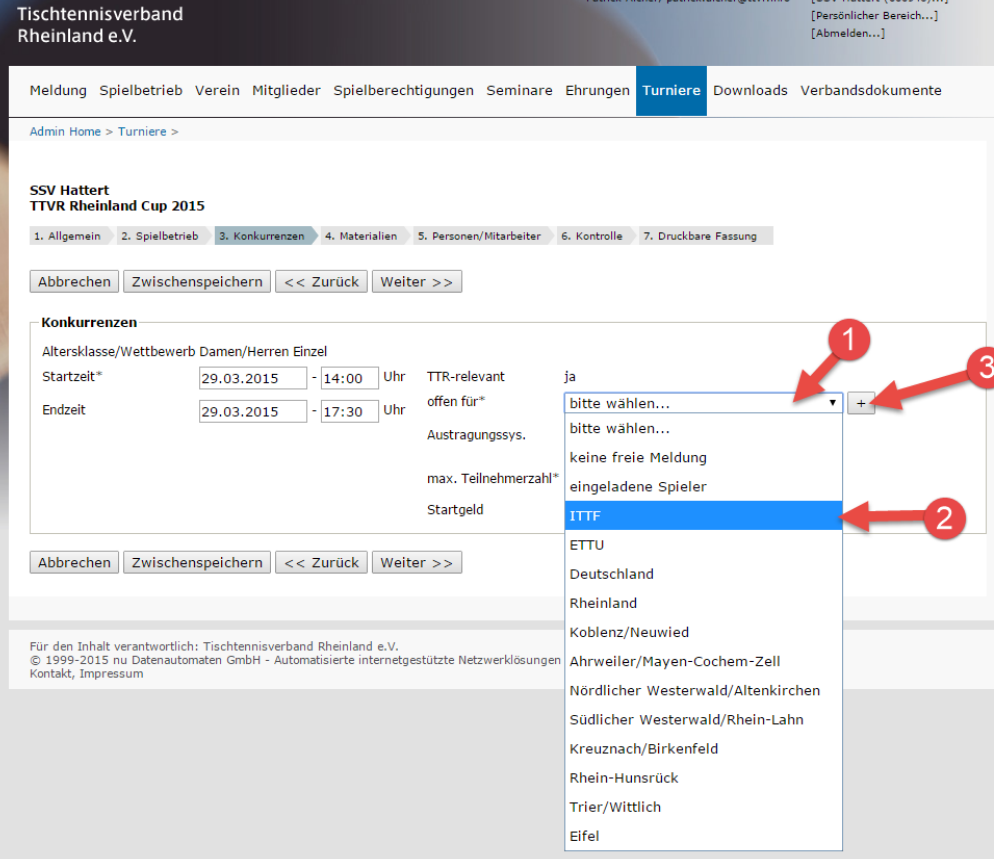

# Maximale Teilnehmerzahl festlegen:

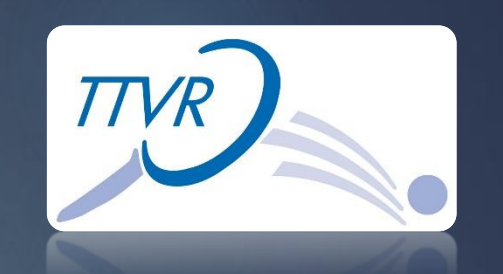

Anzahl der maximalen Teilnehmer eintragen.

Wir empfehlen die Teilnehmerzahl anhand der vorhandenen Tische festzulegen. Anzahl Tisch \* 2. z.B. 5 Tische = 10 Teilnehmer Danach auf Weiter klicken.

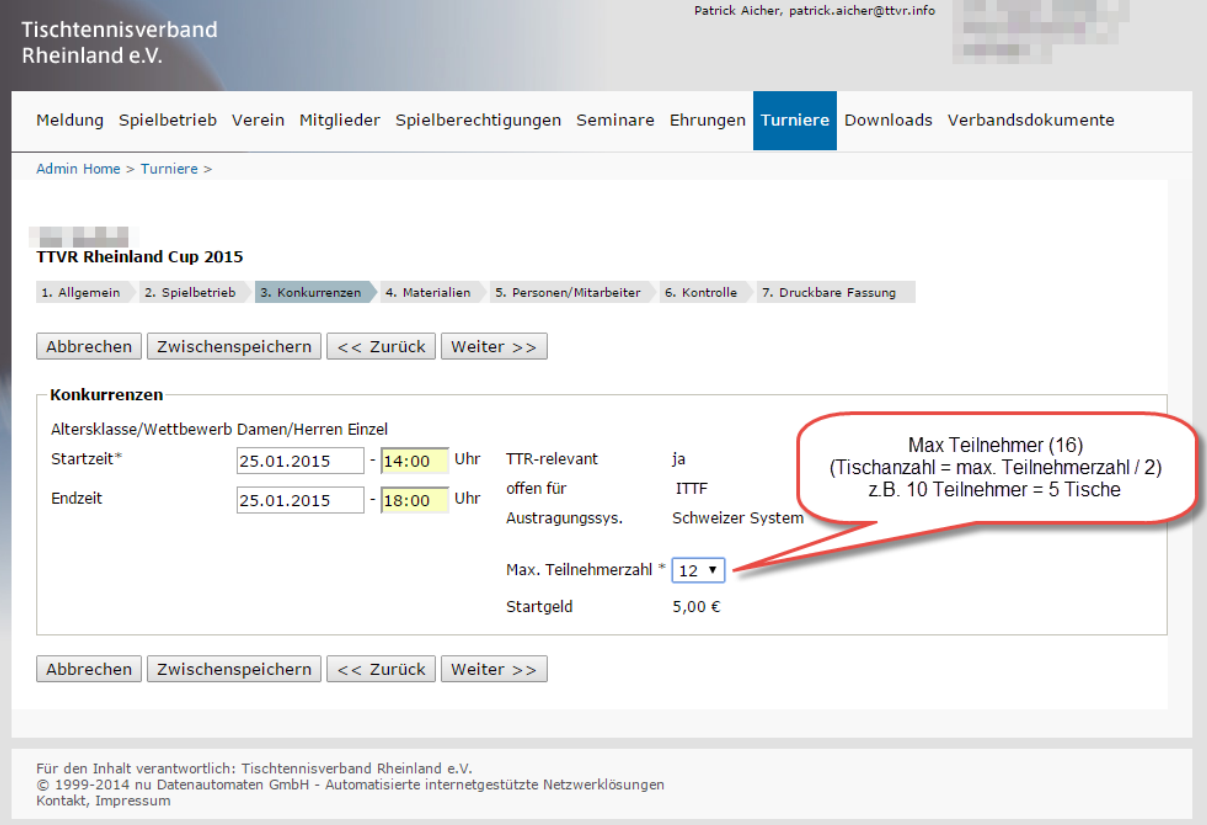

## Materialliste ausfüllen:

Jetzt muss noch die Materialliste ausgefüllt werden. Alle Felder mit \* müssen ausgefüllt werden. Danach auf Weiter klicken.

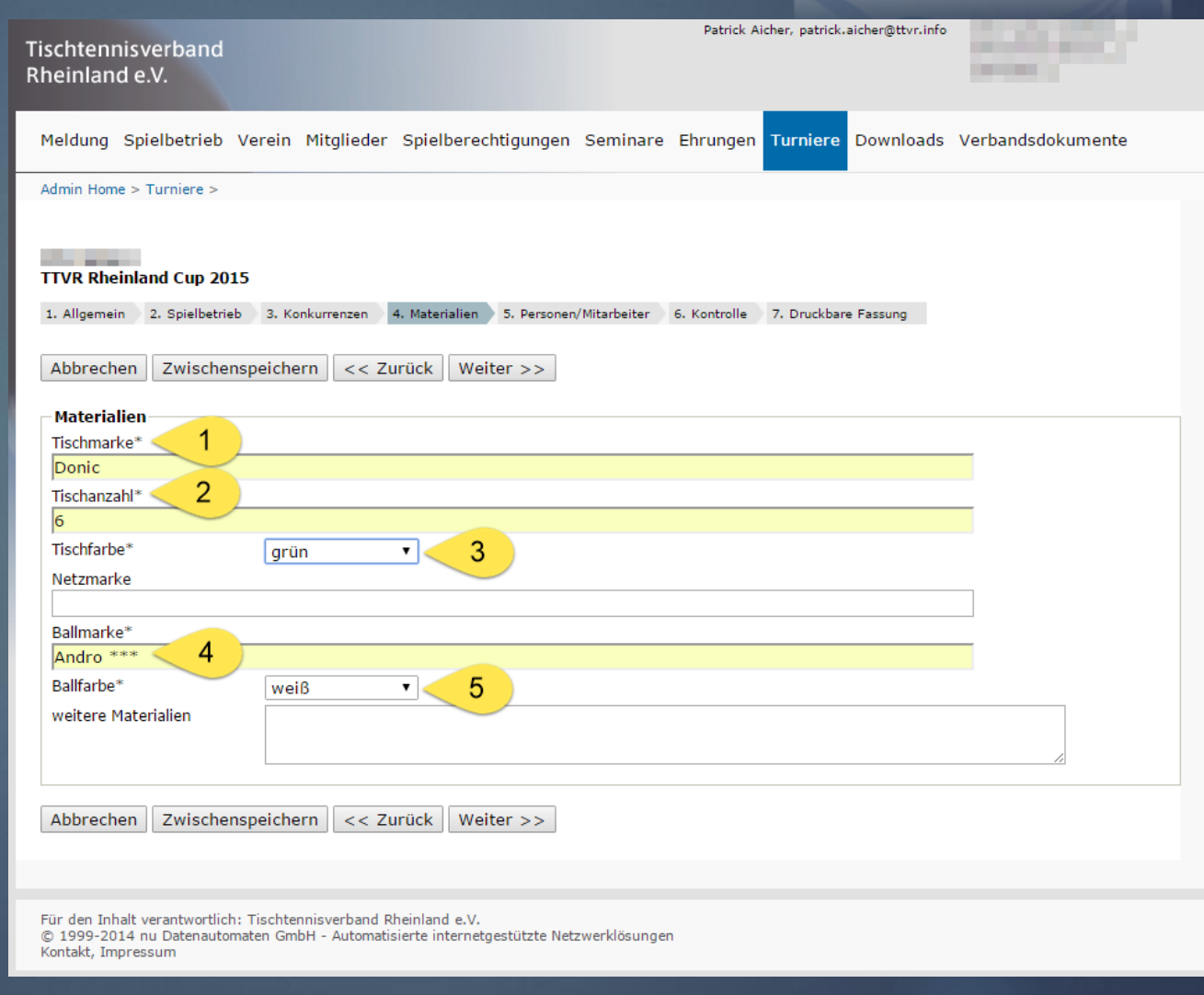

# Turnierleitung eintragen:

Die Turnierleitung kann einfach über die "Adresse übernehmen aus" ausgewählt und übernommen werden.

Danach auf Weiter klicken.

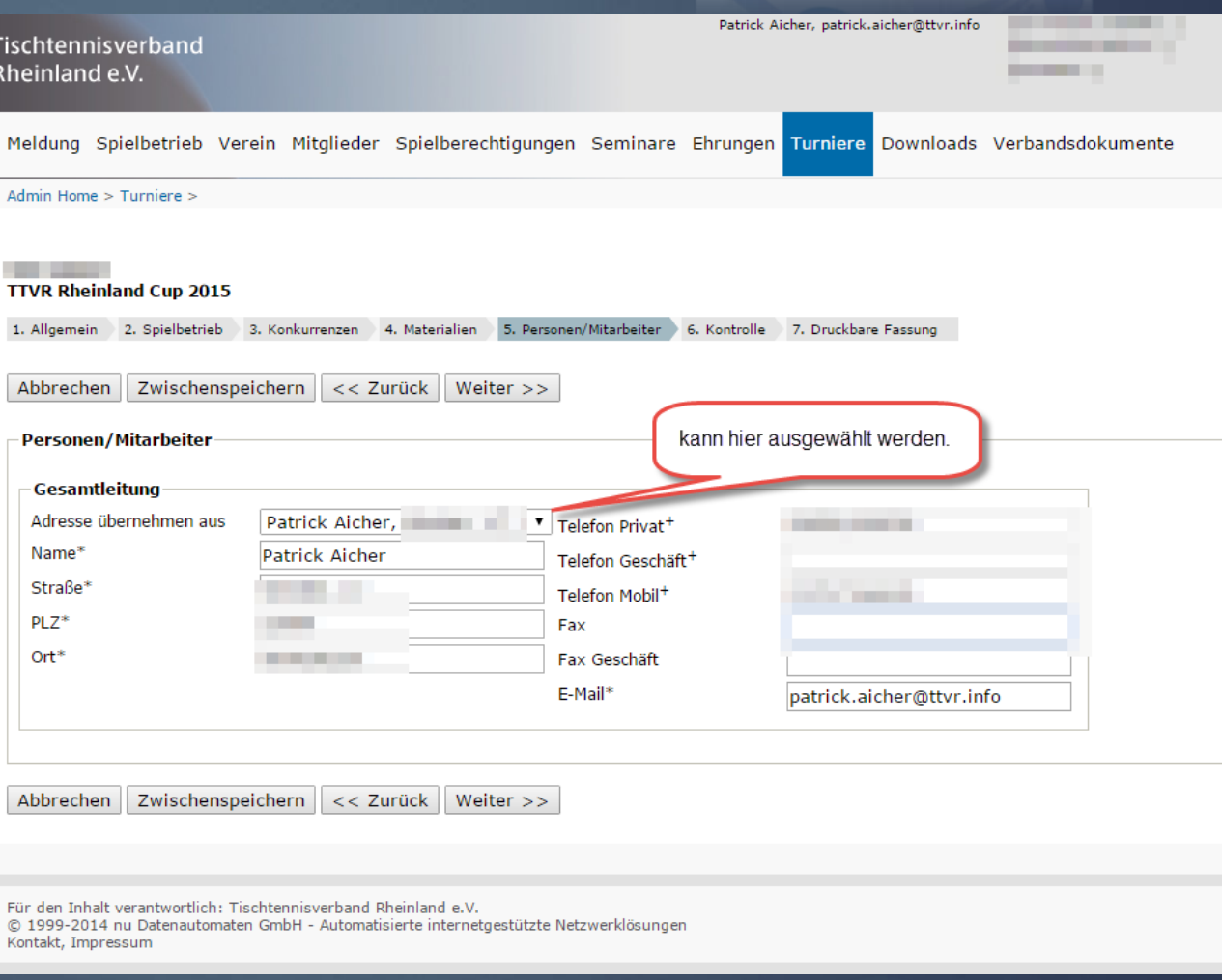

**TTVR** 

# Turnierantrag prüfen:

**TTVR** 

Noch mal alles kontrollieren und den Hacken bei "Turnierantrag zur Genehmigung einreichen." setzten.

Danach auf Speichern klicken.

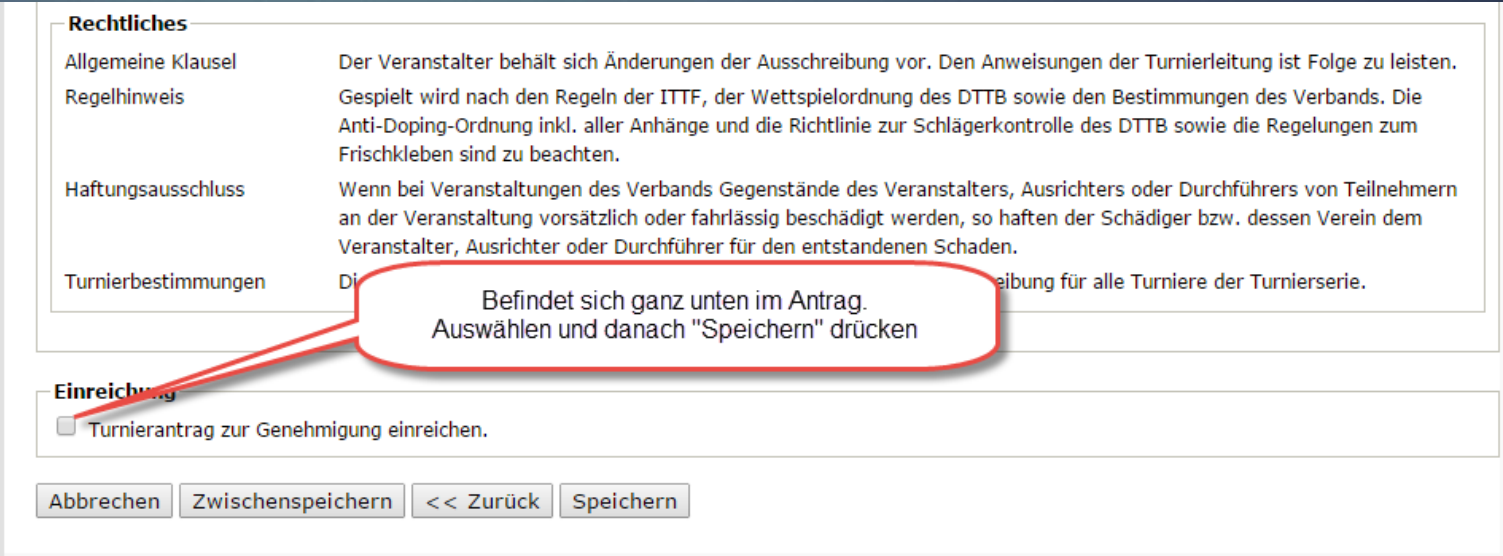

## Nun ist der Antrag gestellt:

Nun ist der Turnierantrag gestellt und kann per PDF herunter geladen werden.

Um eine schnellere Bearbeitung zu gewährleisten schicken sie uns einfach eine E-Mail an: [Turnierserie@ttvr.info](mailto:Turnierserie@ttvr.info?subject=Turnierantrag eingereich am:)

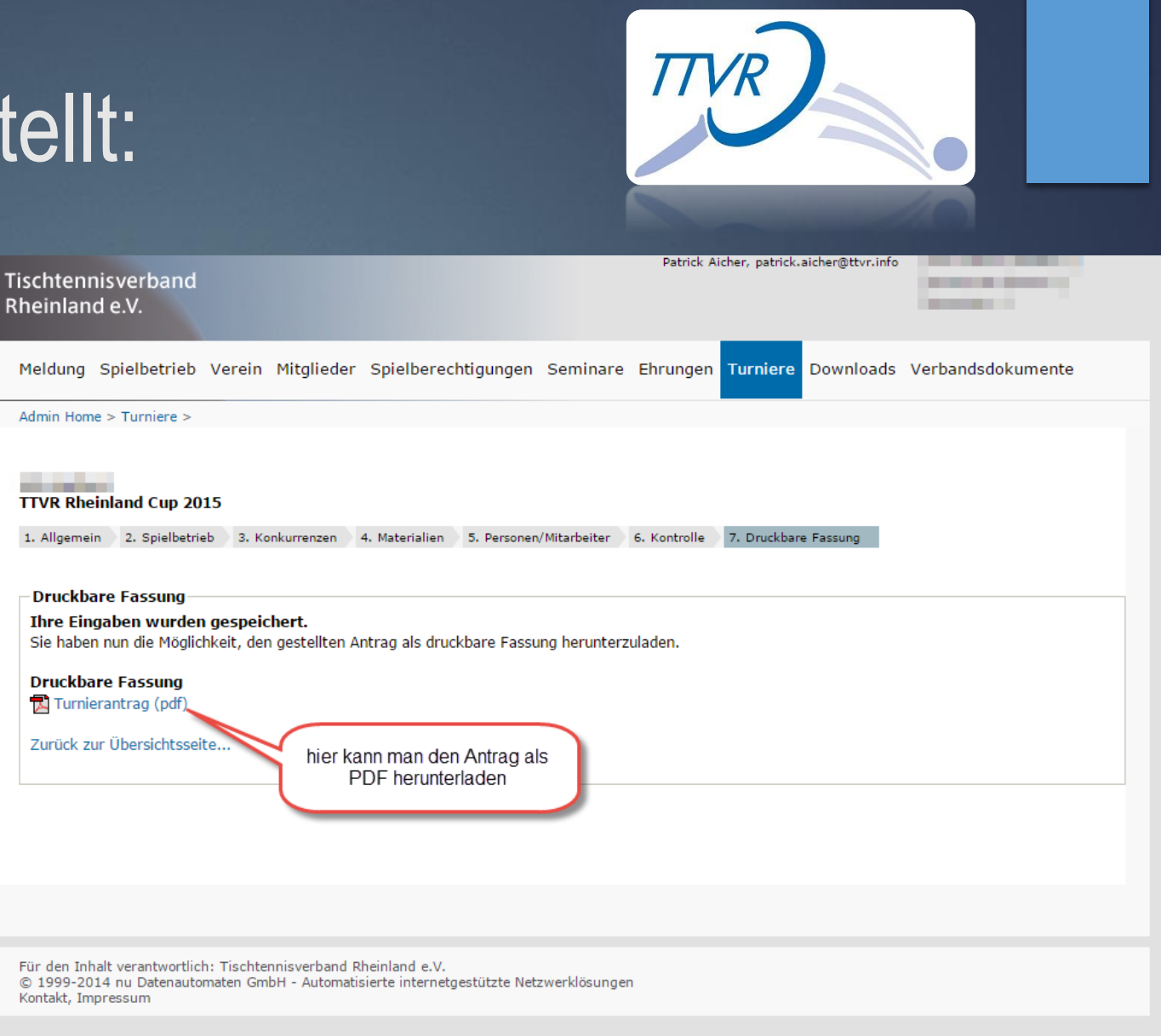

# Übersicht der gestellten Turnieranträge:

In der Übersicht findet man weiter Informationen über den Turnierstatus.

Bei weiteren Fragen zum und über den TTVR Rheinland Cup können sie uns einfach ihre Fragen oder Anregungen per Mail schicken.

An: [Turnierserie@ttvr.info](mailto:Turnierserie@ttvr.info?subject=Fragen und Anregung zur TTVR Turnierserie)

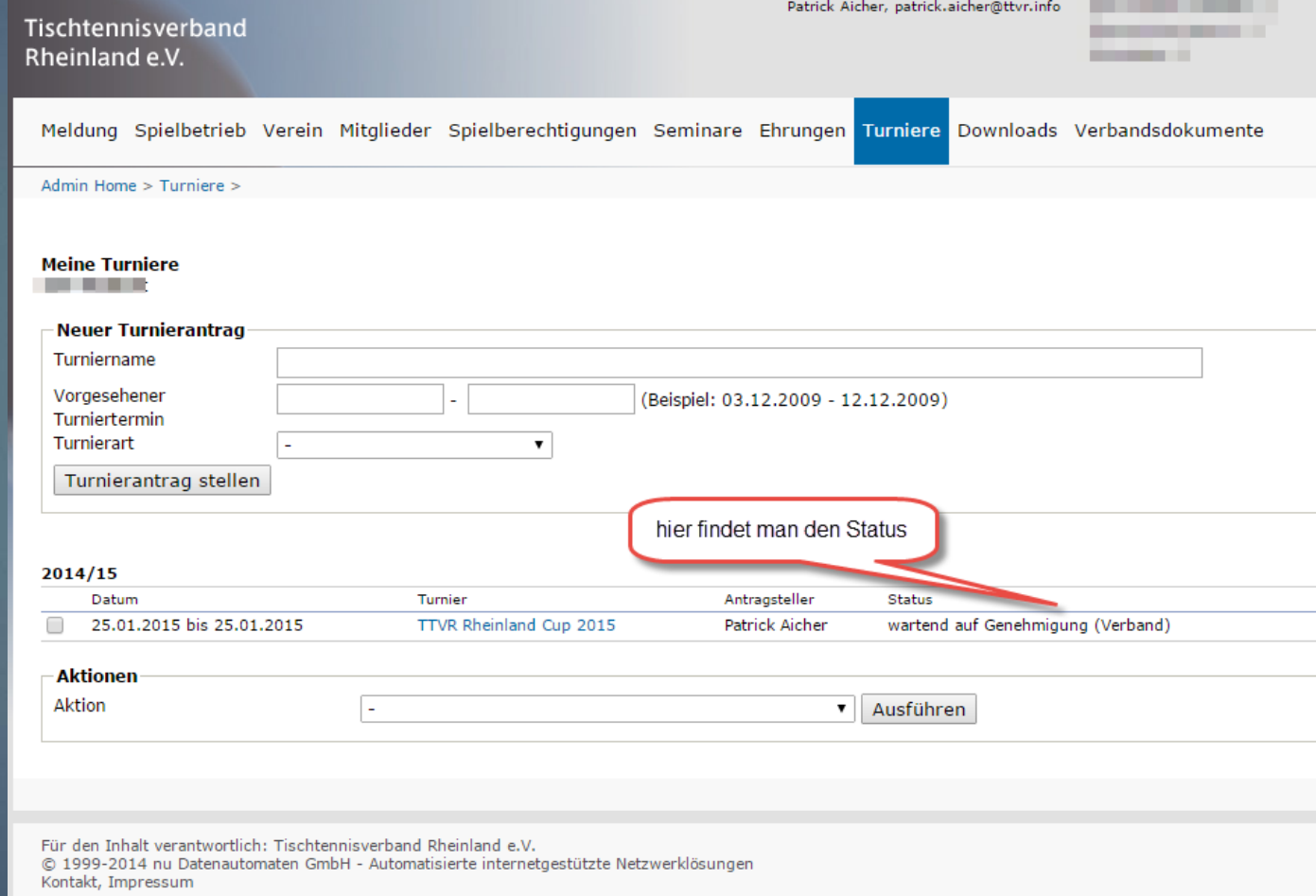

**TTVR**